## **SAINIK SCHOOL REWA (MP) SJUN 2021** CIRCULAR NO. 26/TRG/2021 DATED

## WORKSHOP FOR CADETS NEW AGE LEARNING AT SAINIK SCHOOLS

1. An All lndia Sainik Schools Workshop "New Age Learning At Sainik Schools" for cadets of classes lX to Xll is scheduled to be held in the month of July 2021 under the aegis of New Delhi Institute of Management (NDIM).

2. Schedule of the workshop for classes IX to X is appended :-

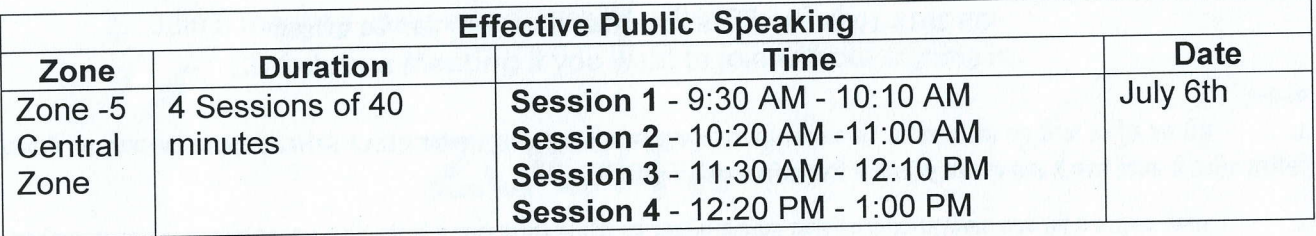

Schedule of the workshop for classes XI to XII is appended :-3.

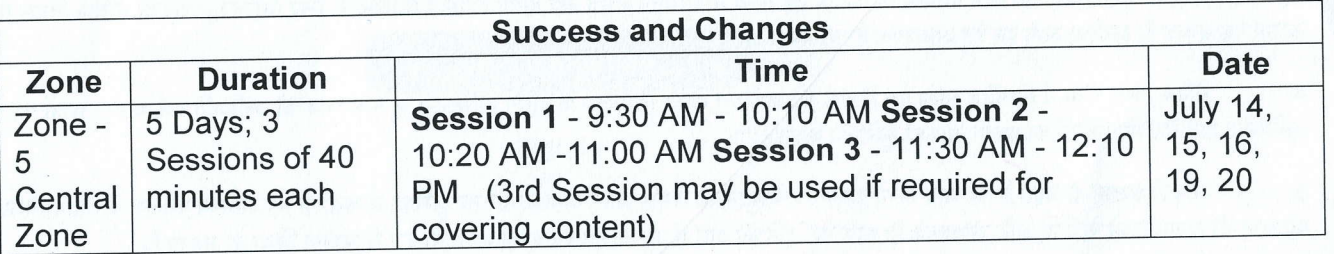

4. The workshop will be conducted as per the schedule through Zoom Portal and link will be shared on the email lD provided by the cadets in due course of time.

5. Class Teachers and Housemasters to disseminate to all and ensure 100% attendance. cadets are to be briefed about the workshop and its importance, prior hand.

6. Mr RpM Tripathi is overall ln-Charge for the Workshop and will be assisted by Mr Mohit Kumar.

7. lc Photography to obtain still / snap shots of the event.

8. Instructions and Video Link ( https://youtu.be/hlkCmbvAHQQ ) on the topic "How to Join Zoom Meeting" is enclosed herewith for circulation amongst the cadets for familiarising with the App.

> (AN Thakur) San Ldr **Vice Principal**

l 8 Jun 2021<br>
Sqn Vice .<br>
Vice .

Adm Officer - For information please.

Senior Master

 $-$  For information please

Circulation to - All concerned. SSR/Trg/1220 (Circular) (2).doc/Amit

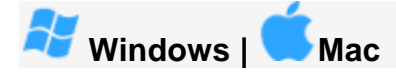

## **<https://support.zoom.us/hc/en-us/articles/201362193-Joining-a-meeting>**

- 1. Open the Zoom desktop client.
- 2. Join a meeting using one of these methods:
	- Click **Join a Meeting** if you want to join without signing in.

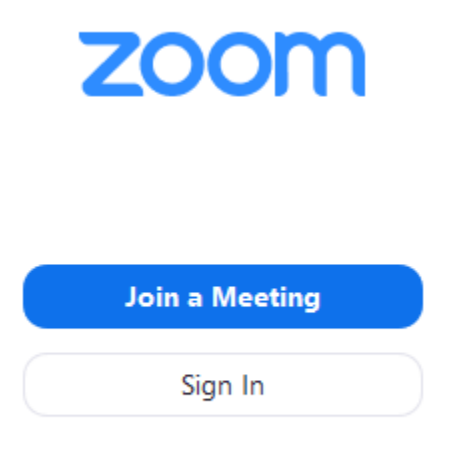

Sign in to Zoom then click **Join.**

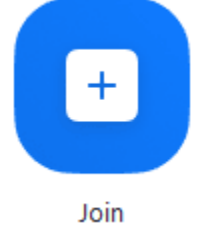

- 3. Enter the [meeting ID](https://support.zoom.us/hc/en-us/articles/201362373-What-is-a-Meeting-ID-) number and your display name.
	- If you're signed in, change your name if you don't want your [default name](https://support.zoom.us/hc/en-us/articles/201363203) to appear.

• If you're not signed in, enter a display name.

## **Join a Meeting**

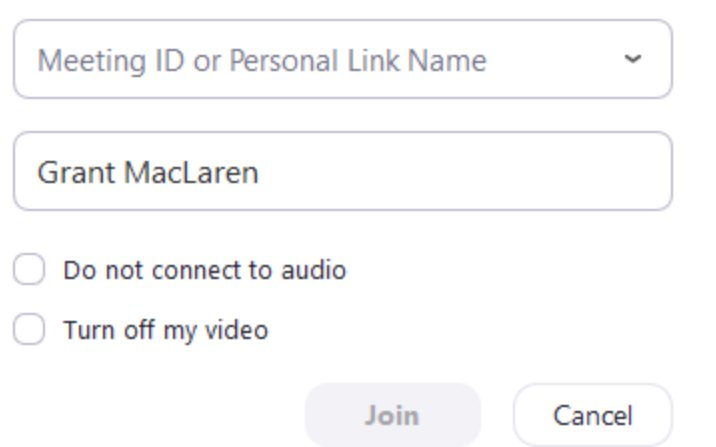

4. Select if you would like to connect audio and/or video and click **Join**.

- 1. Open the Zoom mobile app. If you have not downloaded the Zoom mobile app yet, you can download it from the Google Play Store.
- 2. Join a meeting using one of these methods:
	- Tap **Join a Meeting** if you want to join without signing in.
	- Sign in to Zoom then tap **Join.**

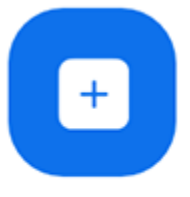

Join

- 3. Enter the [meeting ID](https://support.zoom.us/hc/en-us/articles/201362373-What-is-a-Meeting-ID-) number and your display name.
	- If you're signed in, change your name if you don't want your [default name](https://support.zoom.us/hc/en-us/articles/201363203) to appear.
	- If you're not signed in, enter a display name.

4. [Select if you would like to connect audio a](https://support.zoom.us/hc/article_attachments/115017567166/Screenshot_2017-11-11-19-06-46.png)nd/or video and tap **Join Meeting**.

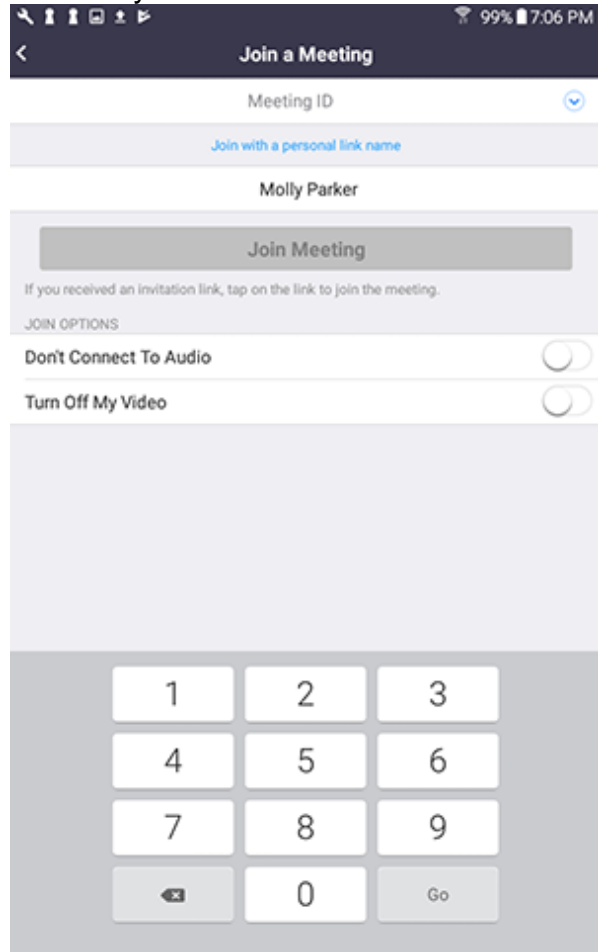